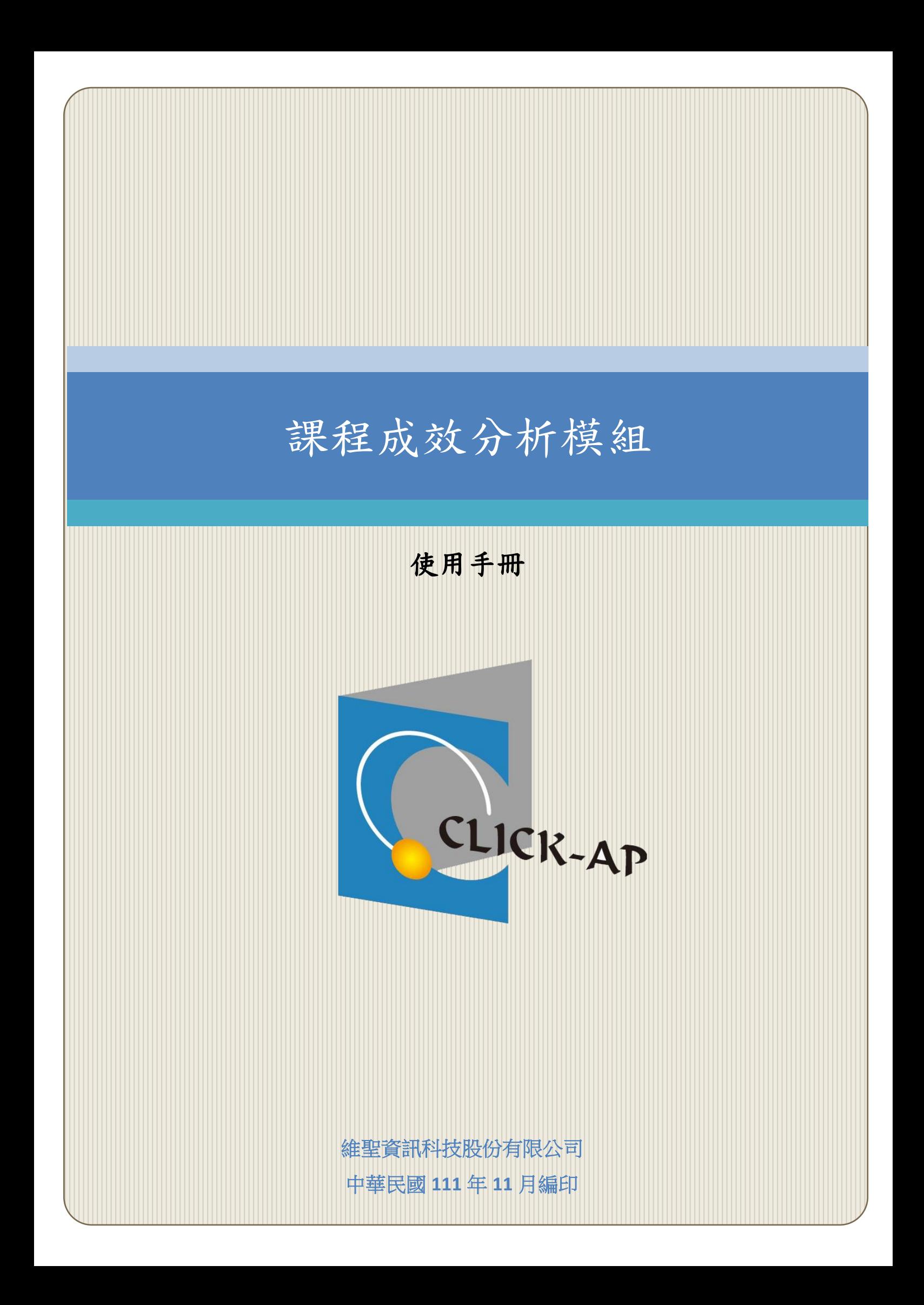

#### 錄 目

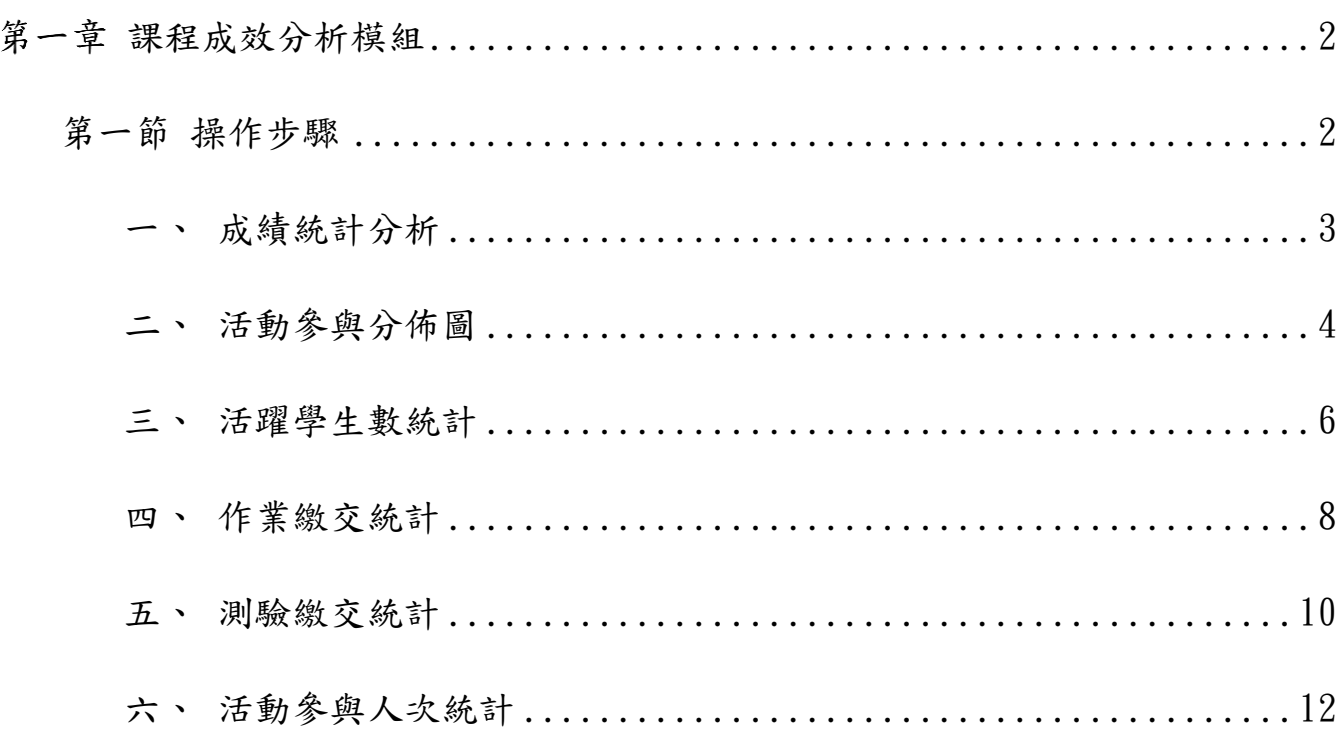

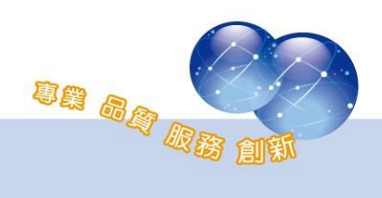

#### <span id="page-2-0"></span>第一章 課程成效分析模組

課程成效分析模組提供課程成效分析之相關圖表,可顯示課程內各項資 源瀏覽情形、作業繳交情形、測驗作答情形及成績分析等,除了可瀏覽班級 平均分數外,尚可瀏覽特定學生的學習情況,有助於教師掌握教學成效。

#### <span id="page-2-1"></span>第一節 操作步驟

課程成效分析模組是以課程為單位,故每門課程皆有六張報表以分析 課程成效。

路徑:課程管理 > 報表

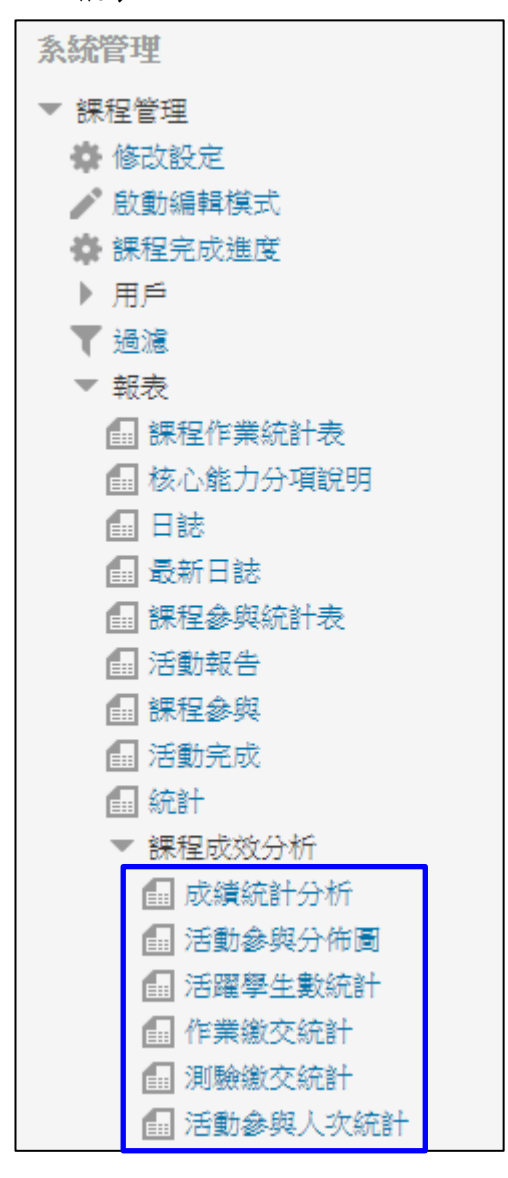

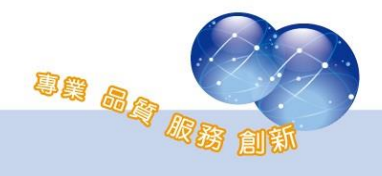

### <span id="page-3-0"></span>一、 成績統計分析

教師可自由新增欲評估的成績項目,含作業、測驗等,亦可選擇全部 或移除全部。

點選圖表中的長條圖可顯示該項目詳細的成績統計,如列入統計的成 績數量、最高分、最低分及每個成績區間的學生數量。

若課程中有將學生分組,亦可從下拉式選單中指定特定群組,瀏覽該 群組的成績統計。

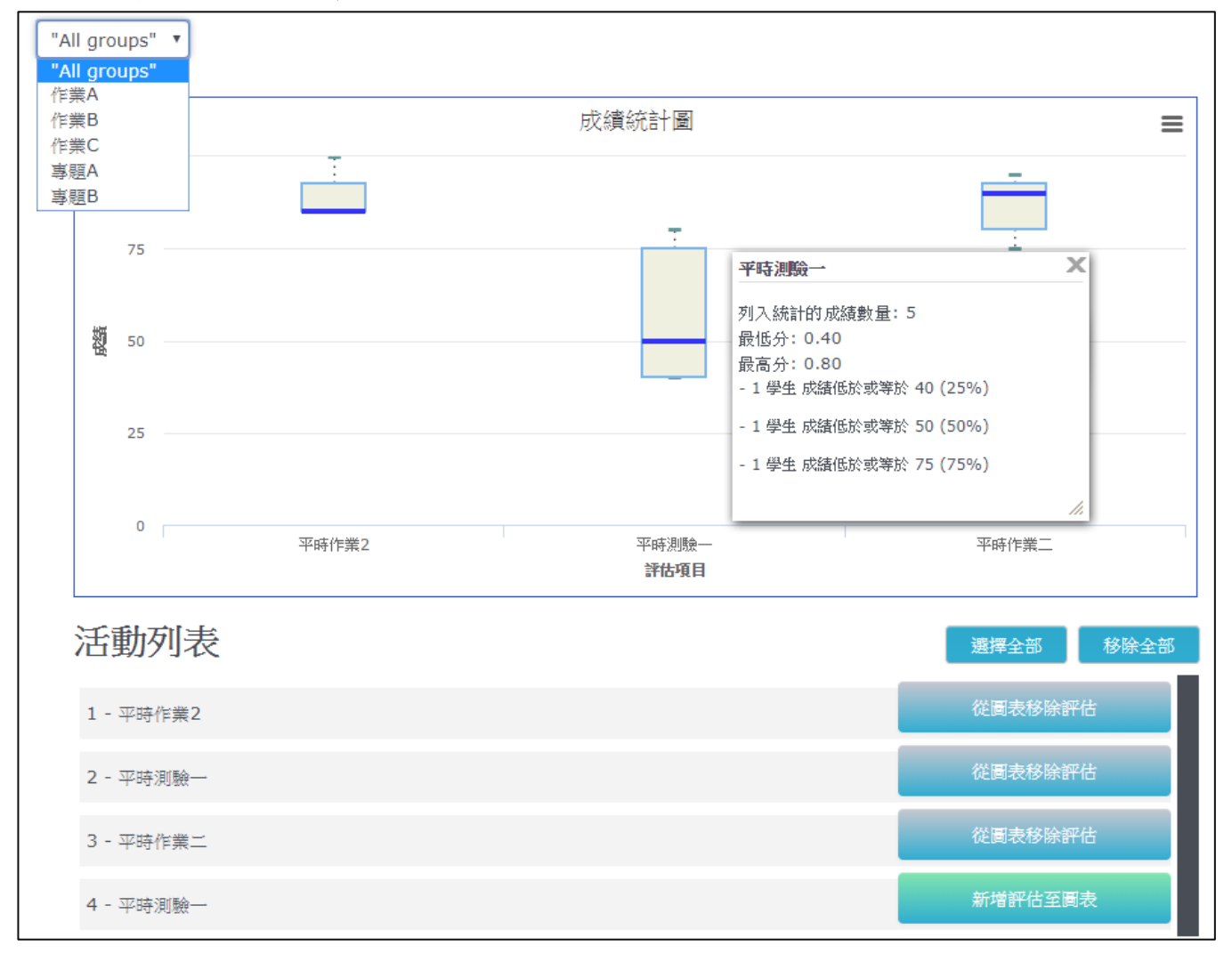

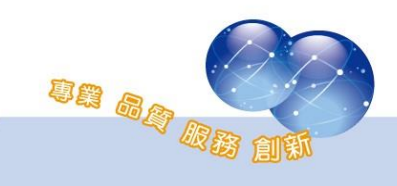

<span id="page-4-0"></span> $CLIC$ 

# 二、 活動參與分佈圖

教師可於活動參與分佈圖中勾選欲瀏覽的活動資源,並指定開始統計 的日期,選擇完成後點選送出即可查看圖表。

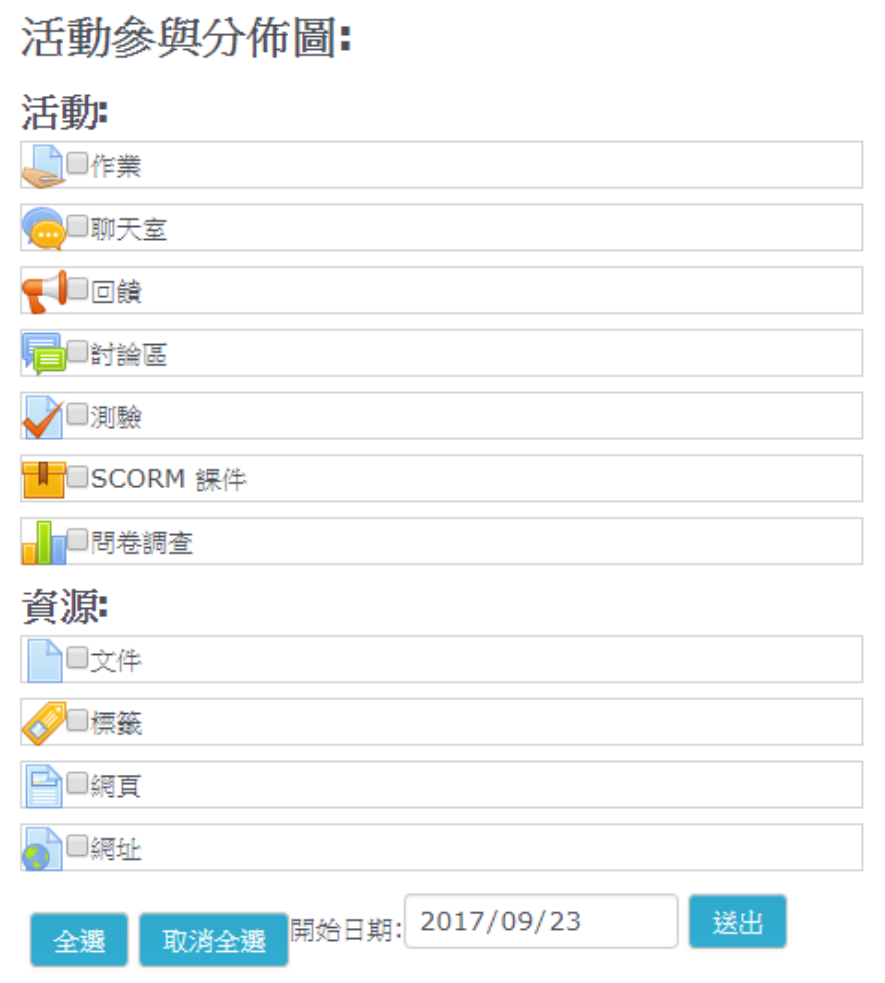

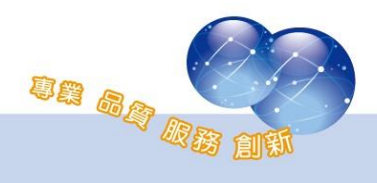

圖表將顯示有勾選的活動資源,並列出每個活動資源已瀏覽及未瀏覽

的學生數

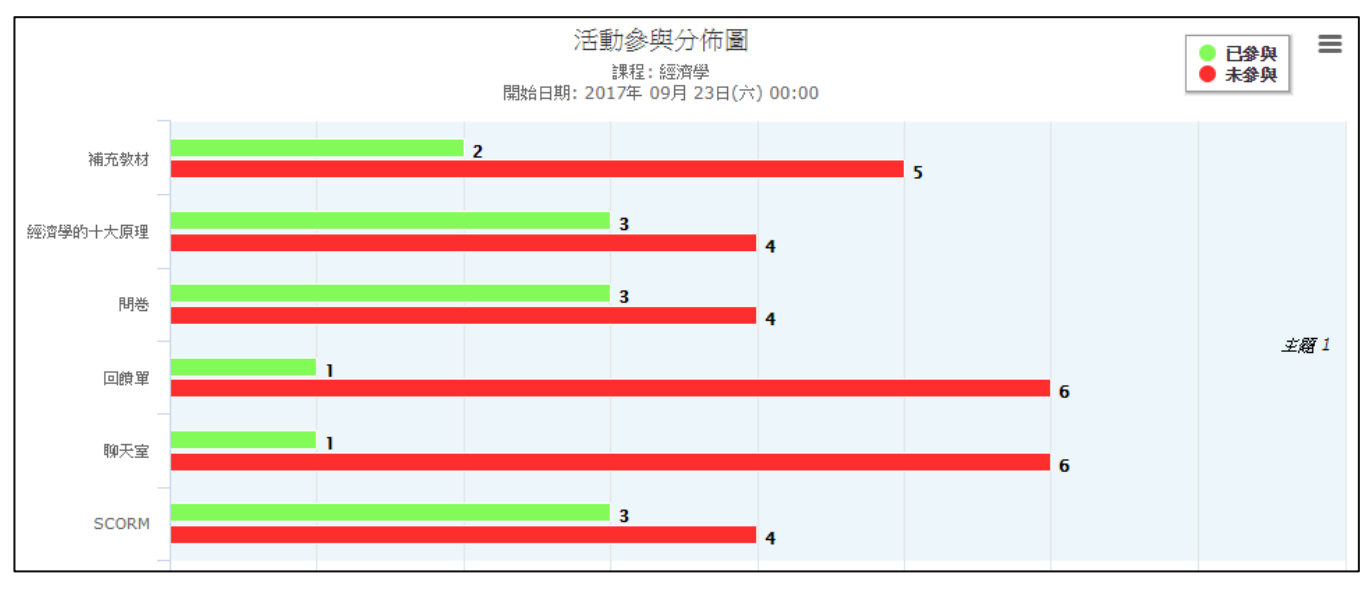

點選右上角即可列印圖表,或將圖表下載為 PNG、JEPG、PDF、SVG、 XLS 等檔案。

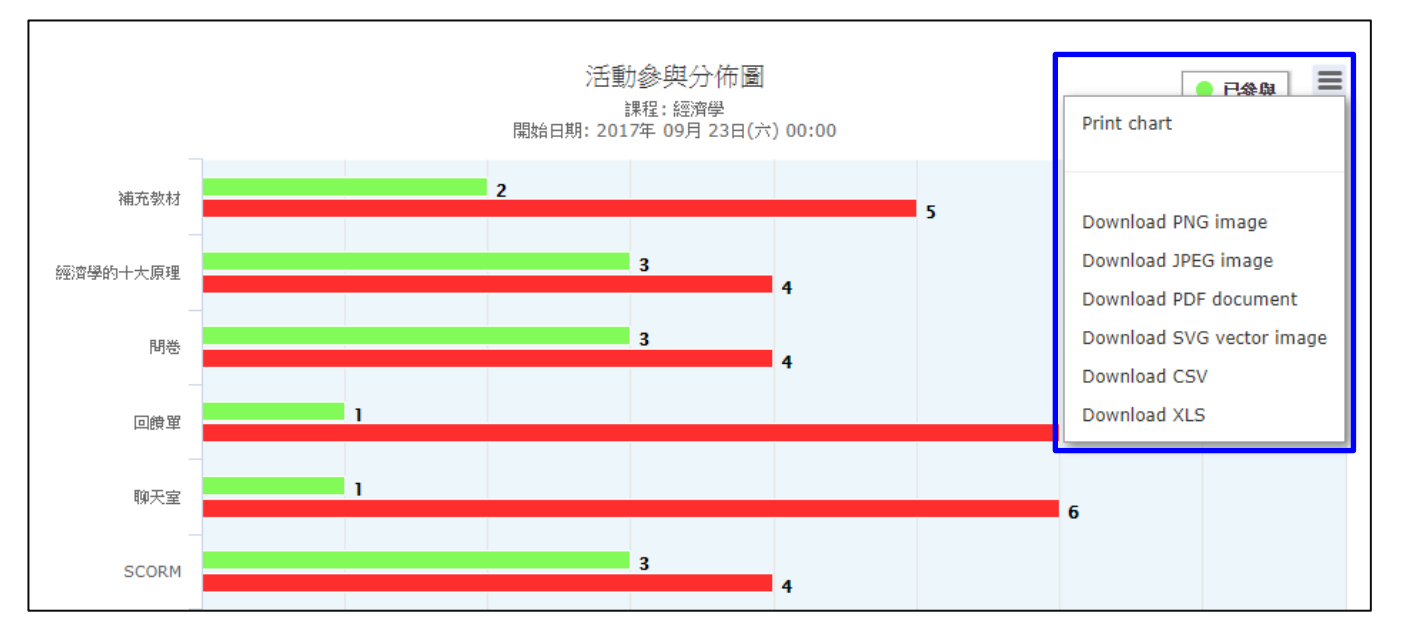

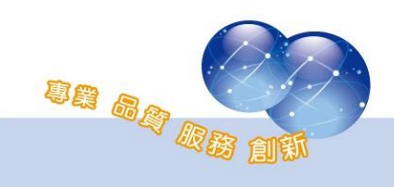

## <span id="page-6-0"></span>三、 活躍學生數統計

教師可自行設定統計的日期數,點選「更新圖表」後,即可顯示計算 天數內,各時段活躍學生數及活動人次統計。

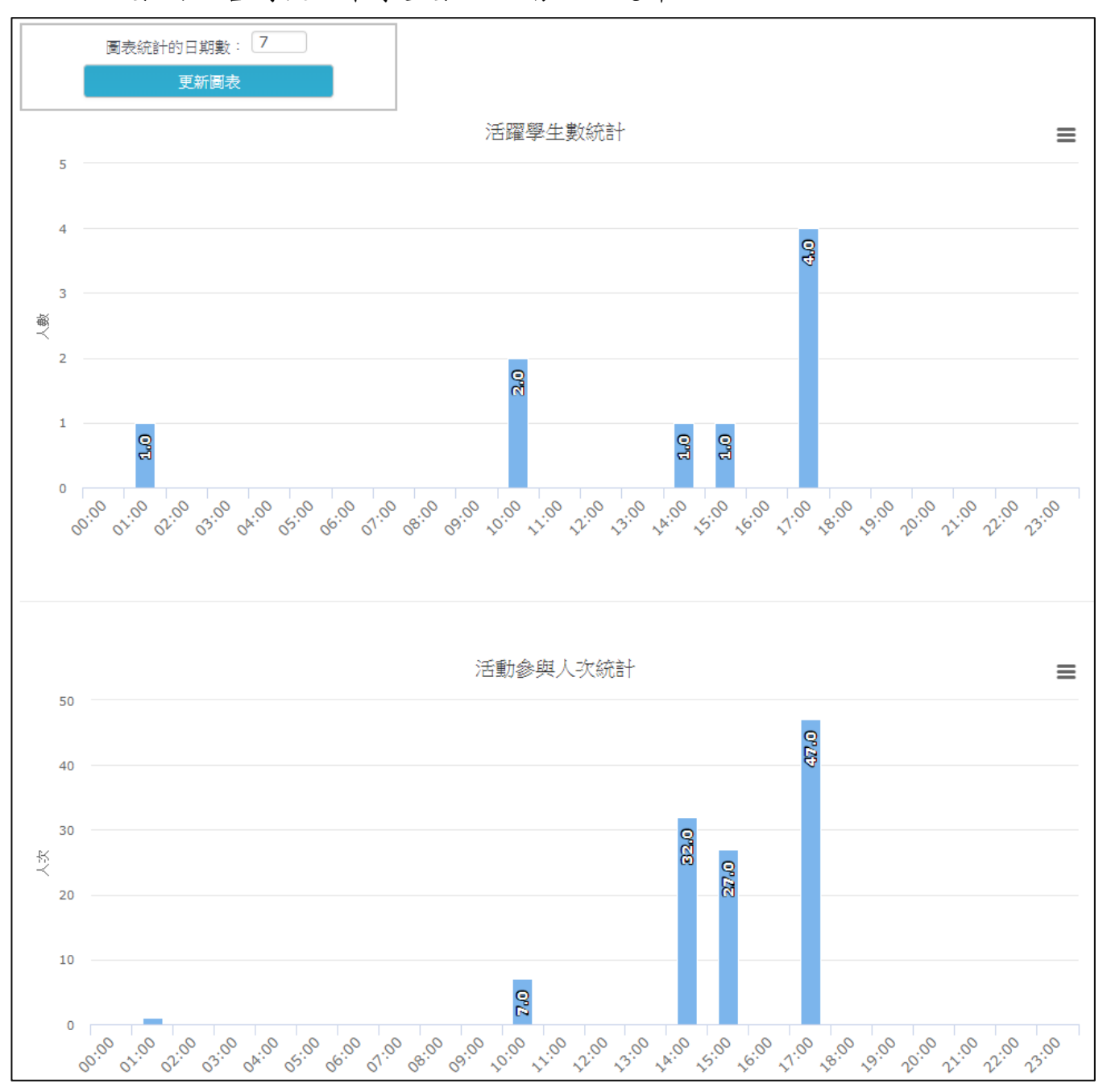

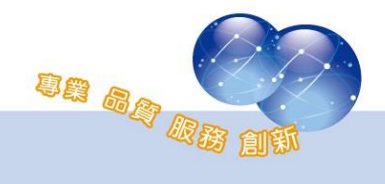

點選右上角即可列印圖表,或將圖表下載為 PNG、JEPG、PDF、SVG、

XLS 等檔案。

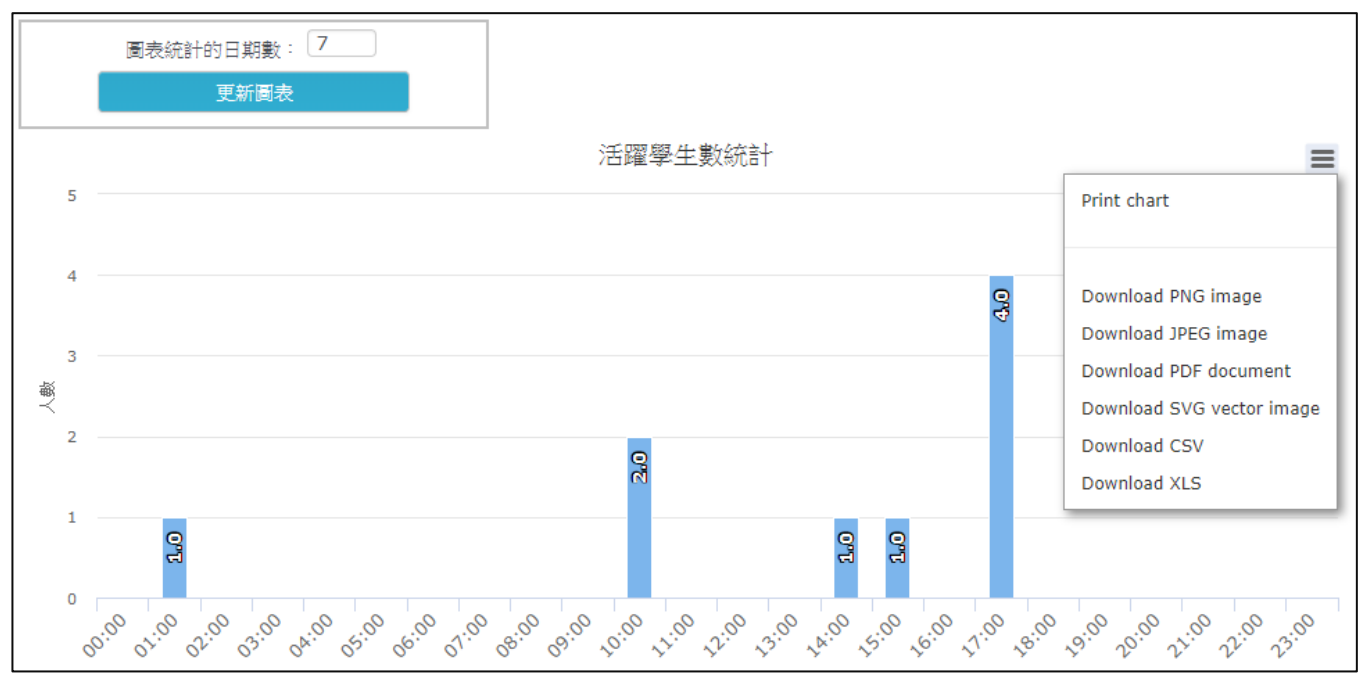

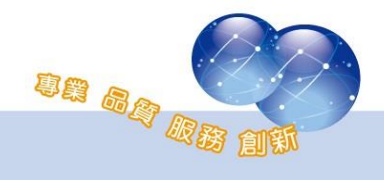

<span id="page-8-0"></span> $CLIC$ 

## 四、 作業繳交統計

此圖表列出該課程內所有作業活動,若該作業活動有設定規定繳交時 間,則會一併列出。

直條圖表示作業繳交人數,藍色為準時繳交,黑色為遲交,紅色為未 繳交。

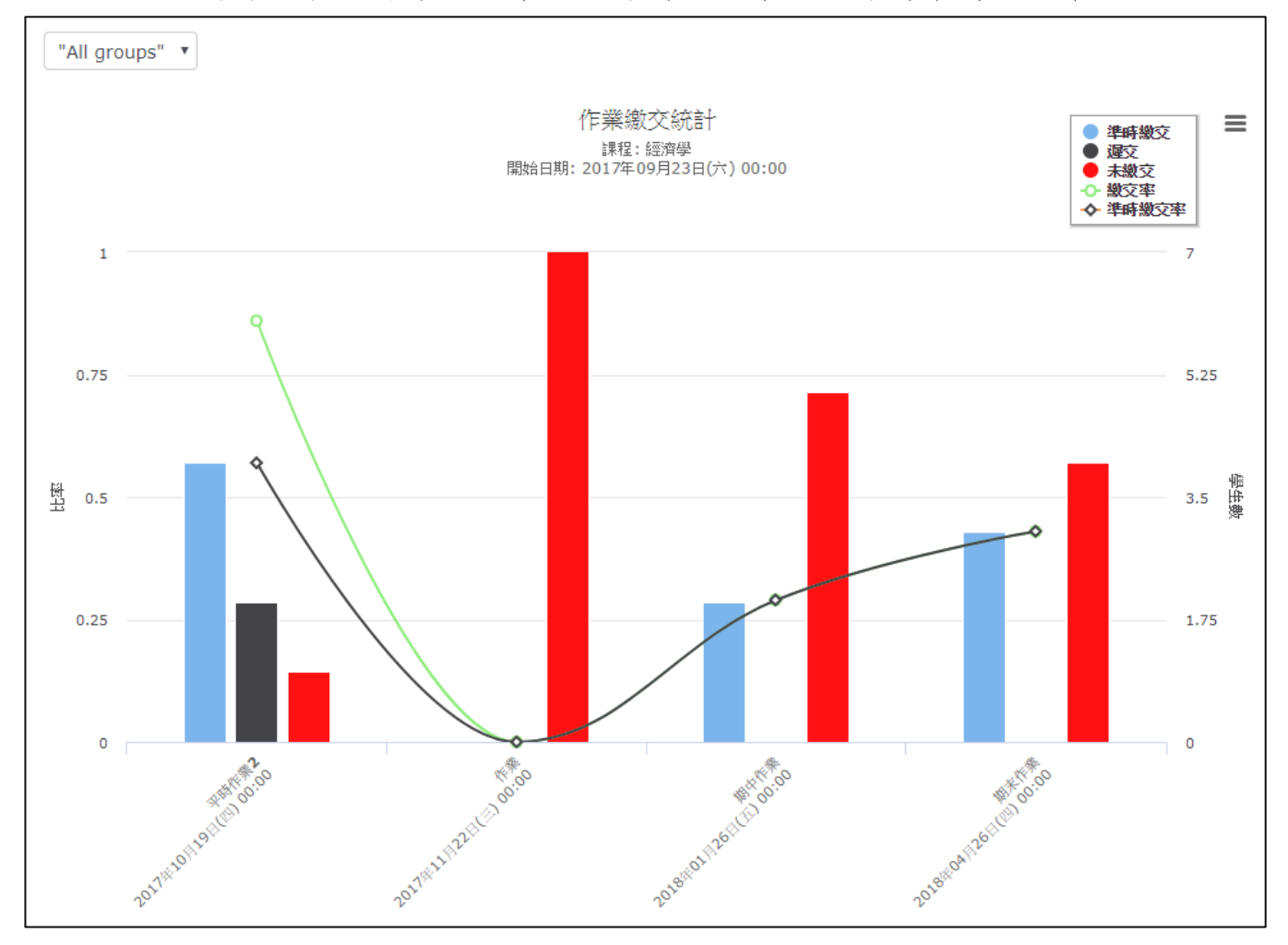

折線圖表示作業繳交率,綠線為繳交率,黑線為準時繳交率。

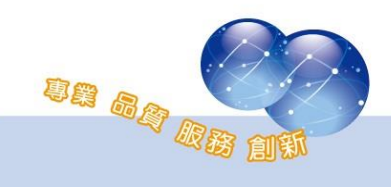

 $CLI$ 

將滑鼠指標移至直條圖可查看人數。

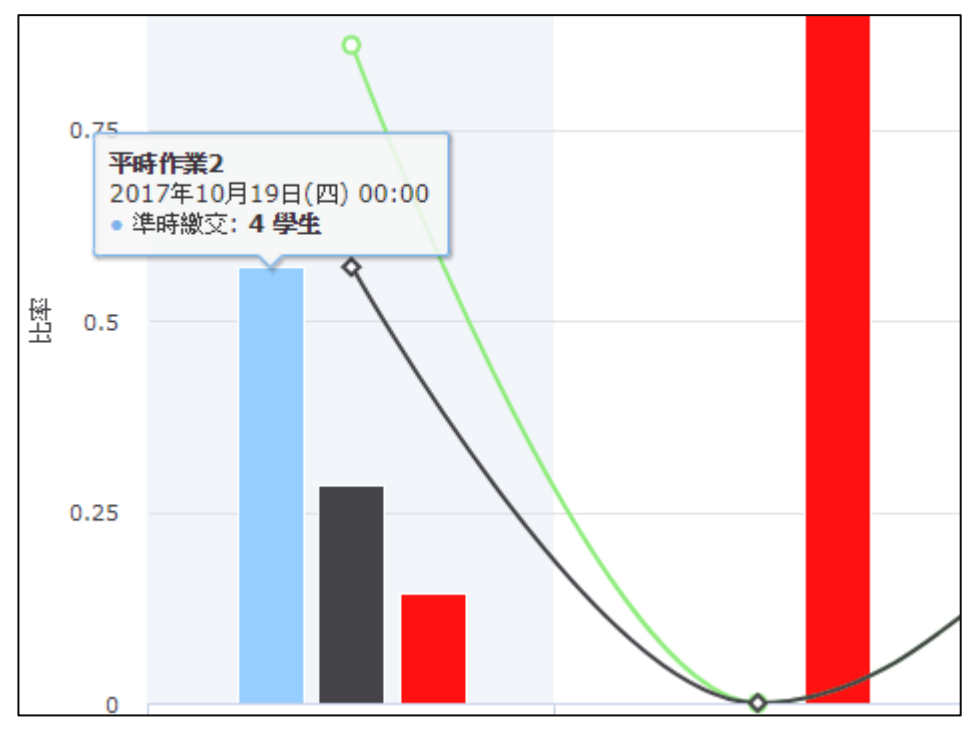

將滑鼠指標移至折線圖圓點處可查看繳交率。

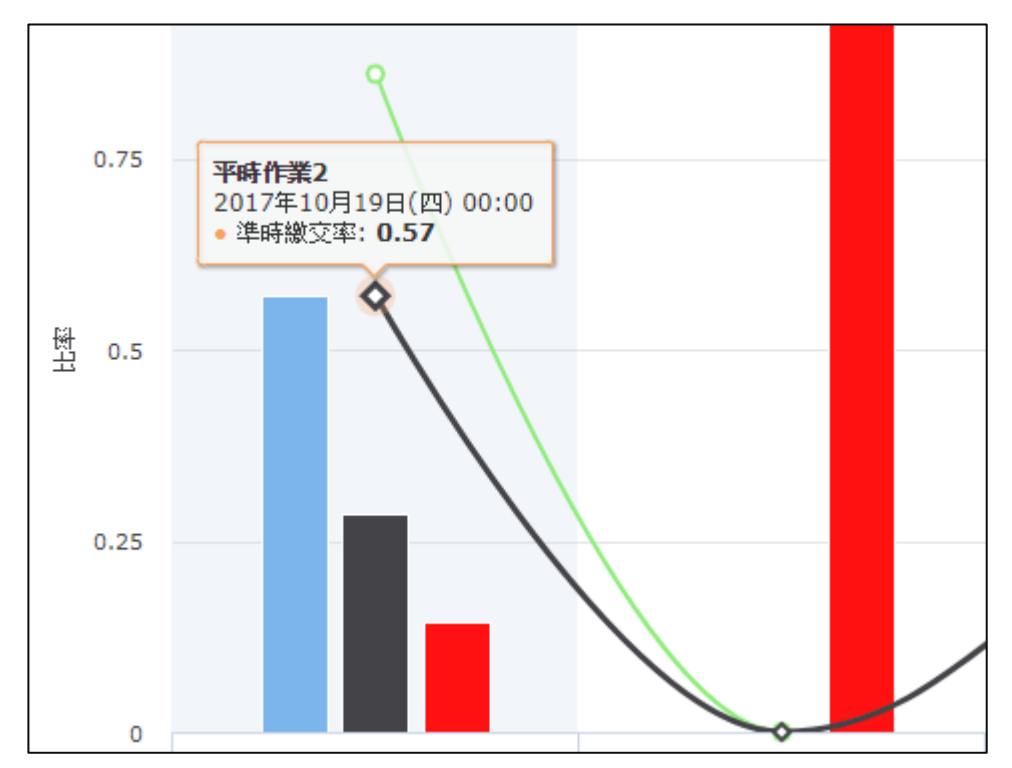

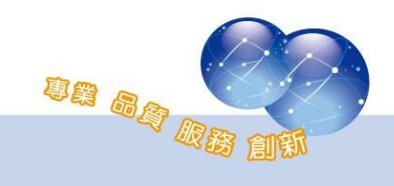

<span id="page-10-0"></span>CLICK

#### 五、 測驗繳交統計

此圖表列出該課程內所有測驗活動,若該測驗活動有設定時間限制, 則會一併列出。

直條圖表示測驗斂交人數,藍色為準時繳交,黑色為遲交,紅色為未 繳交。

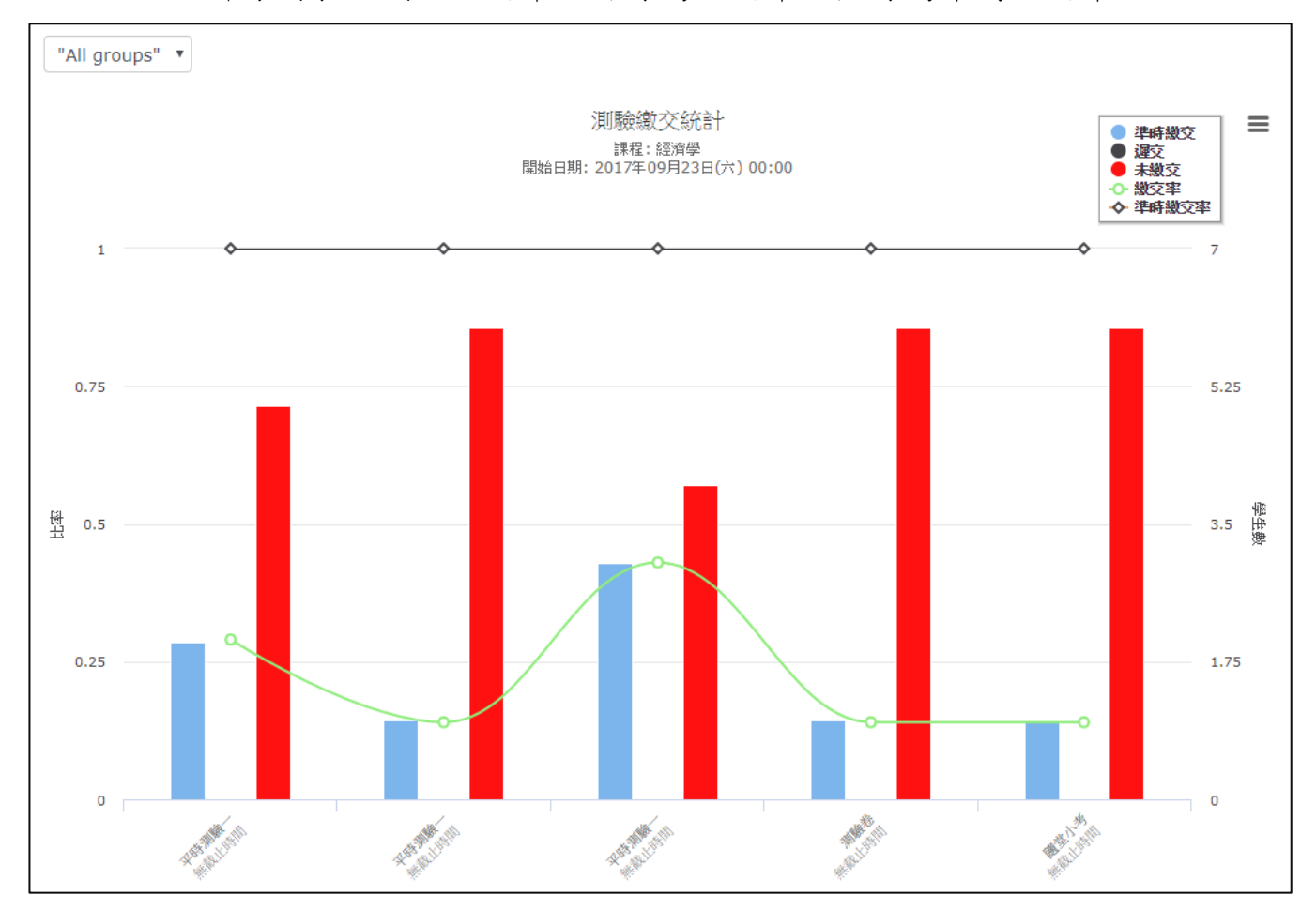

折線圖表示測驗繳交率,綠線為繳交率,黑線為準時繳交率。

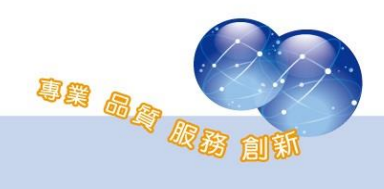

CLICK-AP

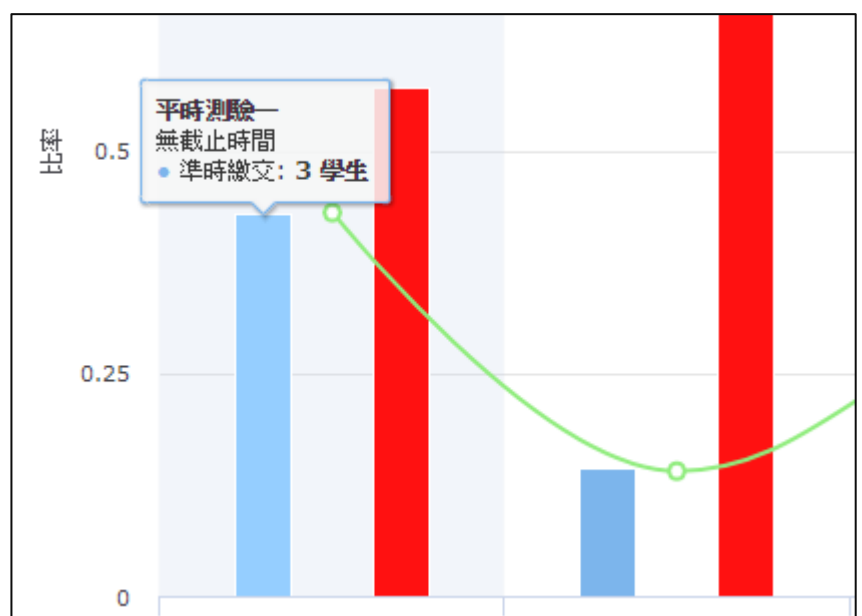

將滑鼠指標移至直條圖可查看人數。

將滑鼠指標移至折線圖圓點處可查看繳交率。

<span id="page-11-0"></span>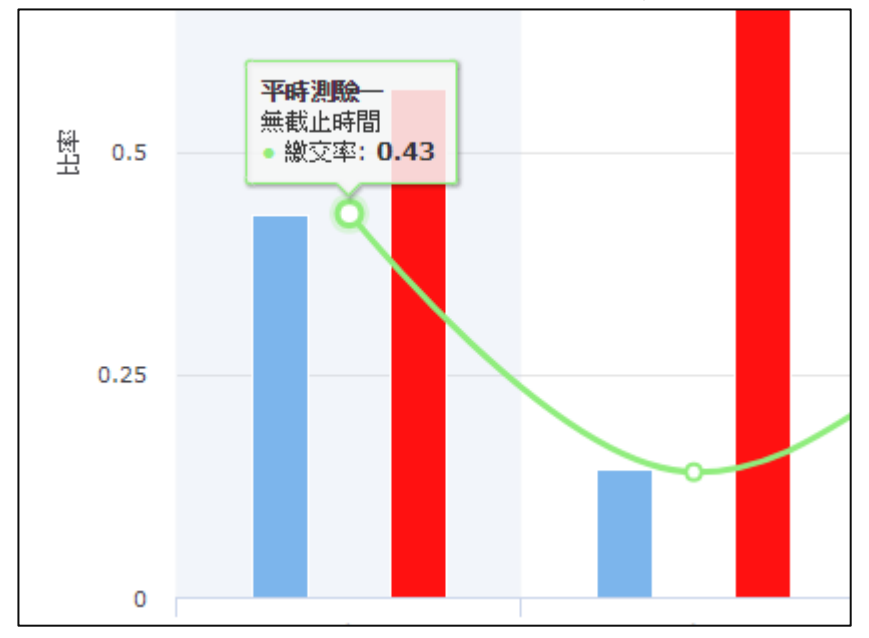

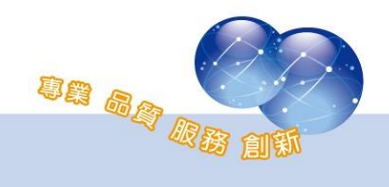

# 六、 活動參與人次統計

此圖表列出課程學生進入課程總次數、進入課程天數、每週瀏覽天 數、資源點擊總數、每週點擊資源次數等資訊。

學生需在一周內進入課程,並點擊 1 次教材,否則會顯示紅色警告; 若未曾點擊過教材,則會顯示黃色警告。

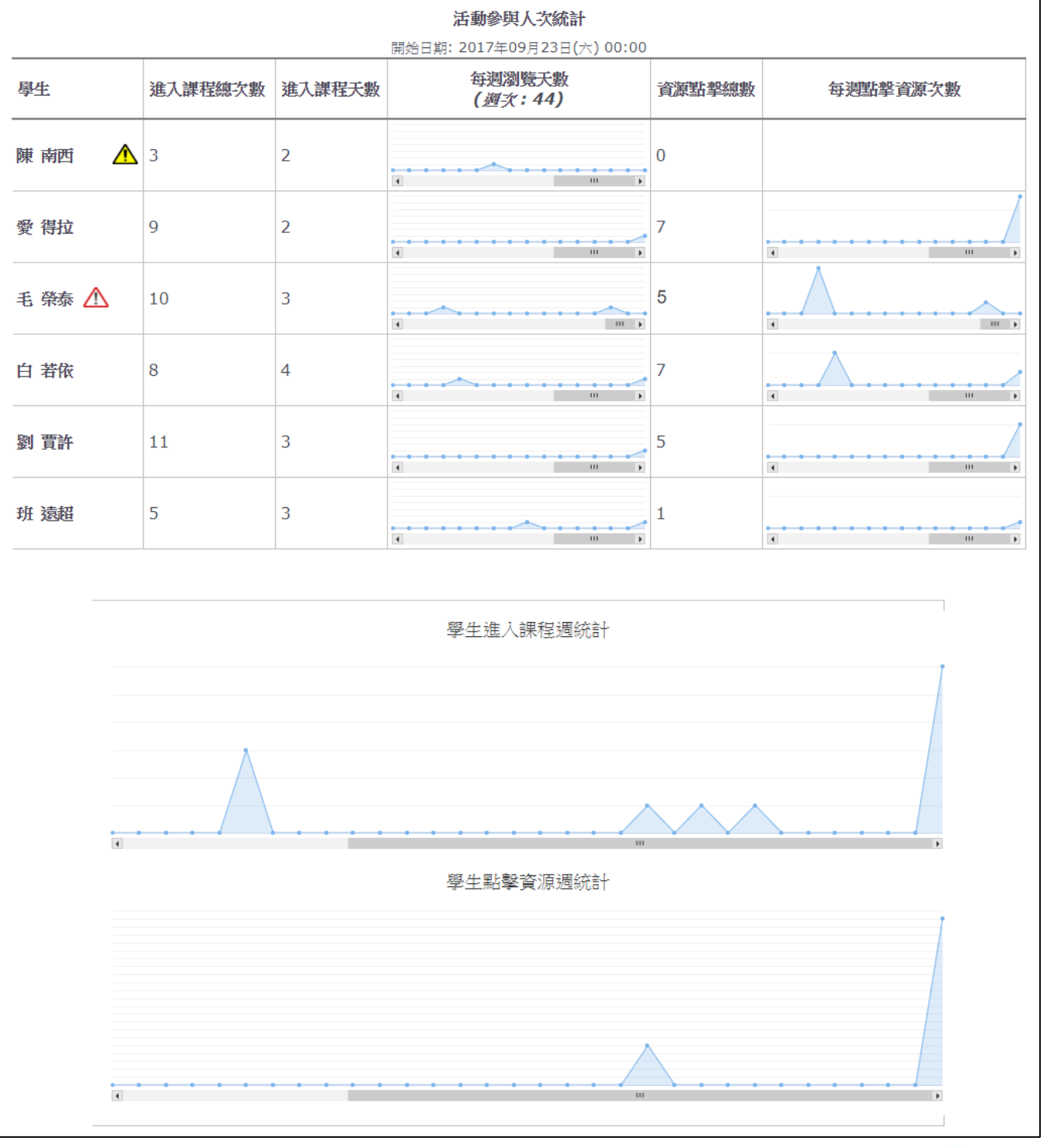

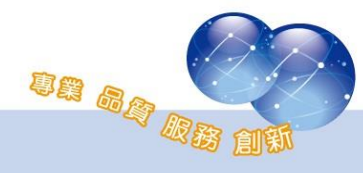

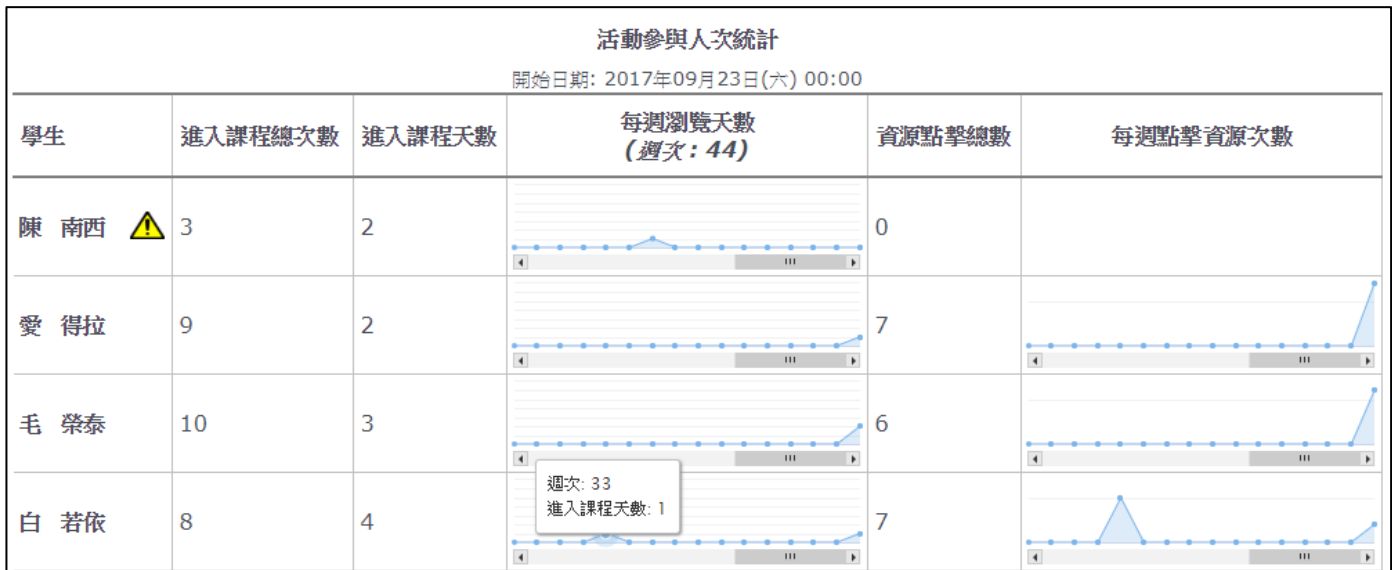

## 將滑鼠指標移至圖表藍點處,可查詢該週次該學生進入課程天數。

#### 將滑鼠指標移至圖表藍點處,可查詢該週次該學生資源點擊總數。

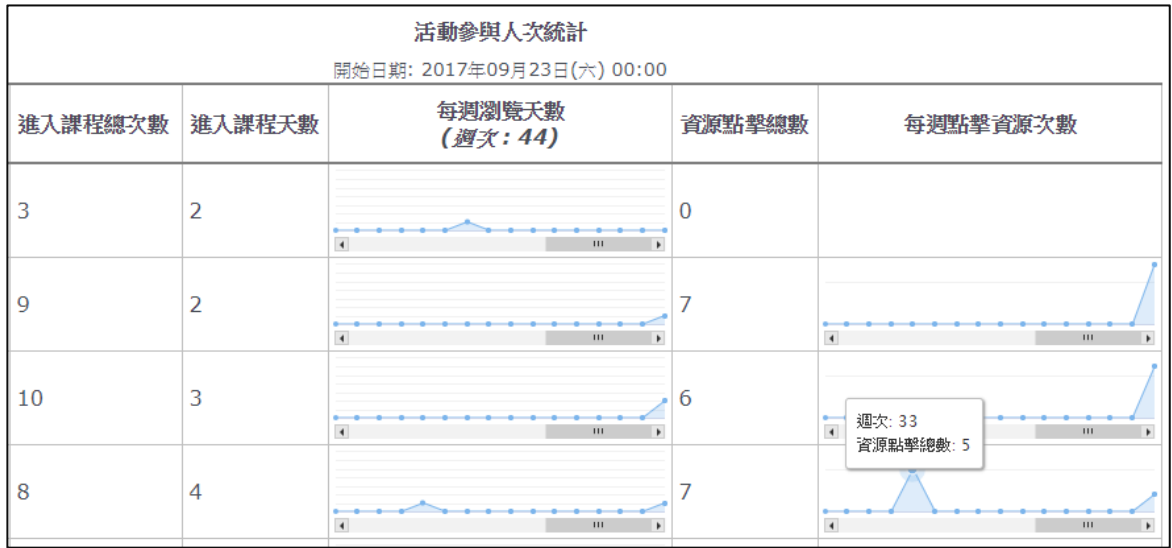

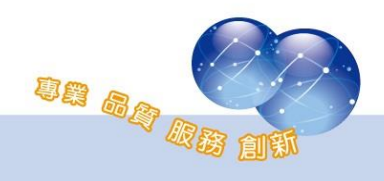

點選學生姓名可針對該學生發送訊息,並瀏覽活動參與分佈圖、作業 繳交統計、測驗繳交統計、討論區訪問統計等。

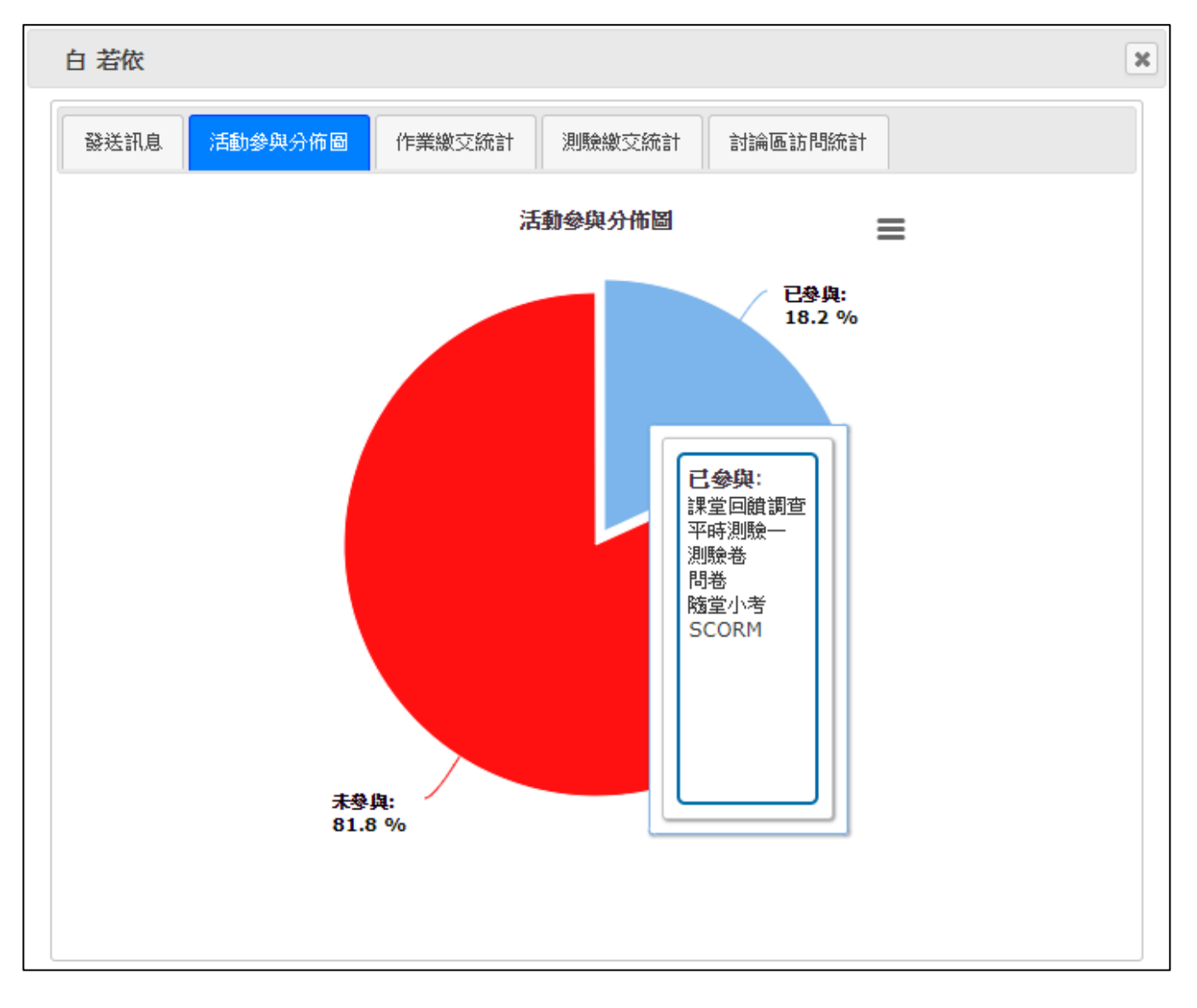

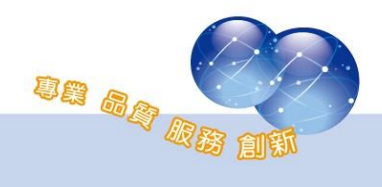

系統操作支援影片:

YouTube 頻道: MoodleTW

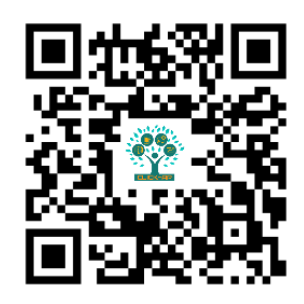

欲瀏覽更多更新相關資訊,請至我們的網站:

[https://www.click-ap.com](https://www.click-ap.com/)

[https://faq.moodle.com.tw](https://faq.moodle.com.tw/)

[https://www.moodle.com.tw](https://www.moodle.com.tw/)

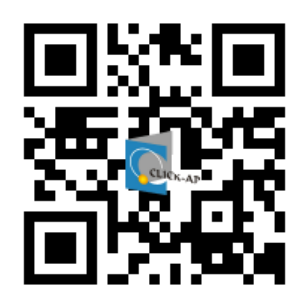

如有任何問題也歡迎隨時與我們聯絡,謝謝您!

Phone: +886-4-3608-0088 E-mail: [moodletw@click-ap.com](mailto:moodletw@click-ap.com?subject=產品問題)

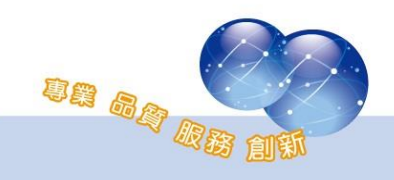